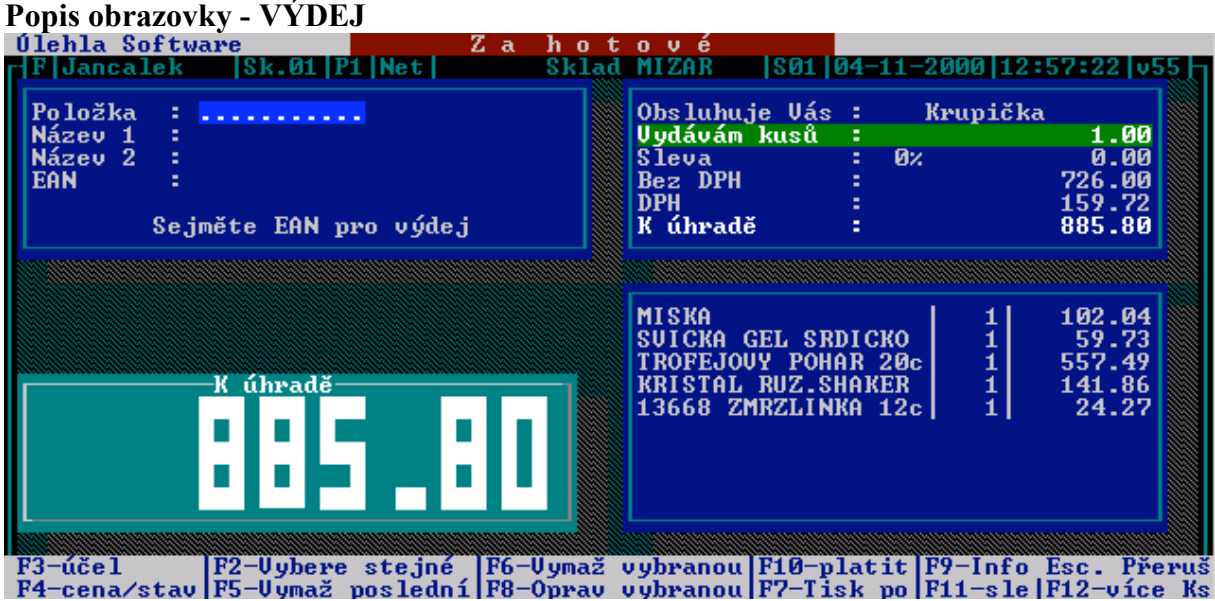

Pokud vidíte tuto obrazovku, můžete stisknou klávesu F3, kde vyberete jiné jméno obsluhy než je přihlášena. Poté můžete začít vydávat položky.

## *Jak můžete vydat položku?*

- 1. přejedete zboží čtečkou
- 2. začnete psát libovolnou část názvu zboží. Po napsání stisknete F2, vyberete položku a dáte ENTER. Zobrazenou nabídku zrušíte klávesou ESC.

### *Jak vydat 1 kus?*

Pro výdej položek používáte snímač čárového kódu tak, že sejmete čárový kód na zboží. Program automaticky vydává 1 kus. Další položku opět přejedete čtečkou, která opět vydá 1 kus.

### *Jak vydat více kusů*

Než přečtete čárový kód na položce, stiskem klávesy F12 zobrazíte tabulku s počtem kusů, kde je automaticky nastaven 1 kus. Chcete-li vydat 5 kusů, vepíšete do tabulky číslici 5 a stisknete ENTER. Poté sejmete čárový kód zboží.

Po výdeji této položky se program vrátí na výdej 1 kusu.

### *Jak vytisknout poslední doklad?*

Stiskem klávesy F7 vytisknete poslední vystavený doklad.

### *Jak zjistit prodejní cenu nebo stav kusů?*

- 1. cenu zjistíte, když 1x stisknete klávesu F4
- 2. cenu zjistíte, když 2x stisknete klávesu F4 (Jinými slovy klávesou F4 přepínáte mezi výdejem kusu, cenou a stavem)

### *Jak vymazat položku z výdeje?*

- 1. stiskem klávesy F5 vymažete poslední vydanou položku (lze opakovat)
- 2. stiskem klávesy F6 vymažete libovolnou. Vyberete šipkou v seznamu a dáte ENTER.

### *Jak změnit počet kusů?*

 stiskem klávesy F8 opravíte položku. Vyberete šipkou v seznamu a dáte ENTER. Změníte počet kusů a opět stisknete ENTER.

### *Jak zadat slevu do položky?*

 stiskem klávesy F11 zadáte slevu do položky. Šipkou vyberete v seznamu a dáte ENTER. Zadáte slevu a potvrdíte klávesou ENTER.

## *Jak získat informace o vydaných položkách?*

 stiskem klávesy F9 zobrazíte seznam vydaných položek. Klávesou ESC lister ukončíte.

# *Jak přerušit doklad (do fronty)?*

Stiskem klávesy ESC výdej dokladu přerušíte. Nový založíte klávesou F4. Návrat do dokladu provedete v menu výdej, volbou pokračování v evidenci.

# **Popis obrazovky - PLATBA**

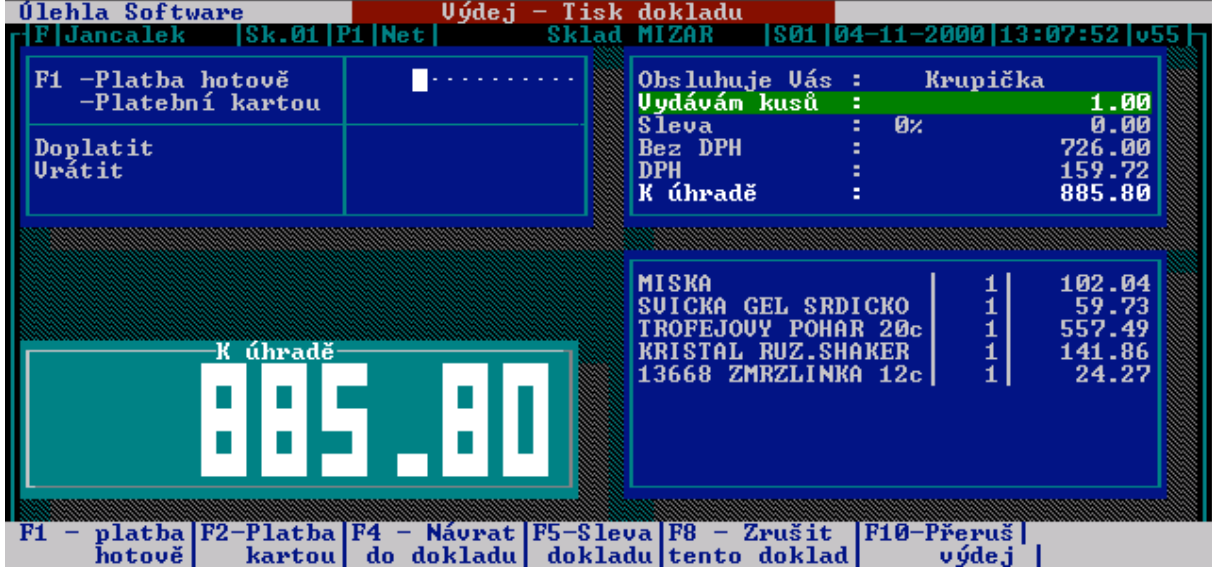

- 1. stiskem klávesy F10 se přepnete do platby. Nyní může zákazník platit dvěma způsoby: a. stisknutím klávesy F1 – platí hotově
	- b. stisknutím klávesy F2 platí platební kartou

V obou případech zadáte částku a potvrdíte klávesou ENTER. Pokud zákazník platí část nákupu hotově a část kartou, stisknete klávesu F1, zadáte částku, kterou potvrdíte klávesou ENTER. Poté stisknete klávesu F2 opíšete doplatek, který se Vám zobrazil v červeném rámečku. Po zadání vyšší nebo stejné částky k úhradě se zobrazí informace o vrácení hotovosti. **Poté klávesou F4 založíte nový doklad.**

### *Jak dát slevu do dokladu?*

Stiskem klávesy F5 zobrazíte tabulku slevy. Vyberte slevu v %. Poté stiskněte ENTER.

### *Jak se vrátit zpět do dokladu?*

Stiskem klávesy F4 se vrátíte zpět do výdeje zboží.

### *Jak přerušit doklad (do fronty)?*

Stiskem klávesy F10 výdej dokladu přerušíte. Návrat do dokladu provedete v menu výdej, volbou pokračování v evidenci.

### *Jak vypustit (vymazat) rozpracovaný doklad?*

Stiskem klávesy F8 zobrazíte nabídku, kde vyberete možnost "Vymazat". Pokud doklad vymazat nechcete, zvolíte druhou možnost v nabídce.

### *Jak odvést tržbu (hotovost)?*

- 1. Příruční pokladna
- 2. Zapamatovat si částku v pokladně (např. zobrazeno je 13526,-)
- 3. Poté zvolit výdej hotovosti
- 4. Vybrat druh odvodu (je-li definován)
- 5. Zadat zaokrouhlenou částku z 10000,- (zůstatek v pokladně bude 3526,-)
- 6. Ostatní volby potvrdit a poté uložit.
- 7. Vytisknout doklad o výdeji hotovosti (na saldopasku).
- 8. Poté peníze s dokladem odevzdat

### *Po nebo před prodejem porovnáte fyzický stav hotovosti s pokladní knihou.*

- 1. Příruční pokladna
- 2. Kontrolní stav pokladny nebo můžete použít volbu výčetka.
- 3. Do kolonky platba kartou vepsat částku z platebního terminálu (pokud je)
- 4. ostatní kolonky vyplňte dle počtu bankovek
- 5. nakonec ESC a poté tisknout doklad.

## **Případné pochybení hotovosti uhradit takto:**

- 1. Příruční pokladna
- 2. Příjem hotovosti
- 3. zadat částku rozdílu
- 4. poté uložit a vytisknout doklad o vkladu (na saldopasku)

# **Zjištění tržby za vybrané období**

- 1. Menu faktur a DKP
- 2. Evidence prodejek
- 3. Tisk seznamu
- 4. Tisk všech za období
- 5. Všechny odběratele
- 6. Formulář kompletní
- 7. Netříděný výpis
- 8. Všechny sklady
- 9. Pouze součty (chcete-li jednotlivé doklady, vyberte druhou volbu)
- 10. Zadat období výpisu za vybrané období.